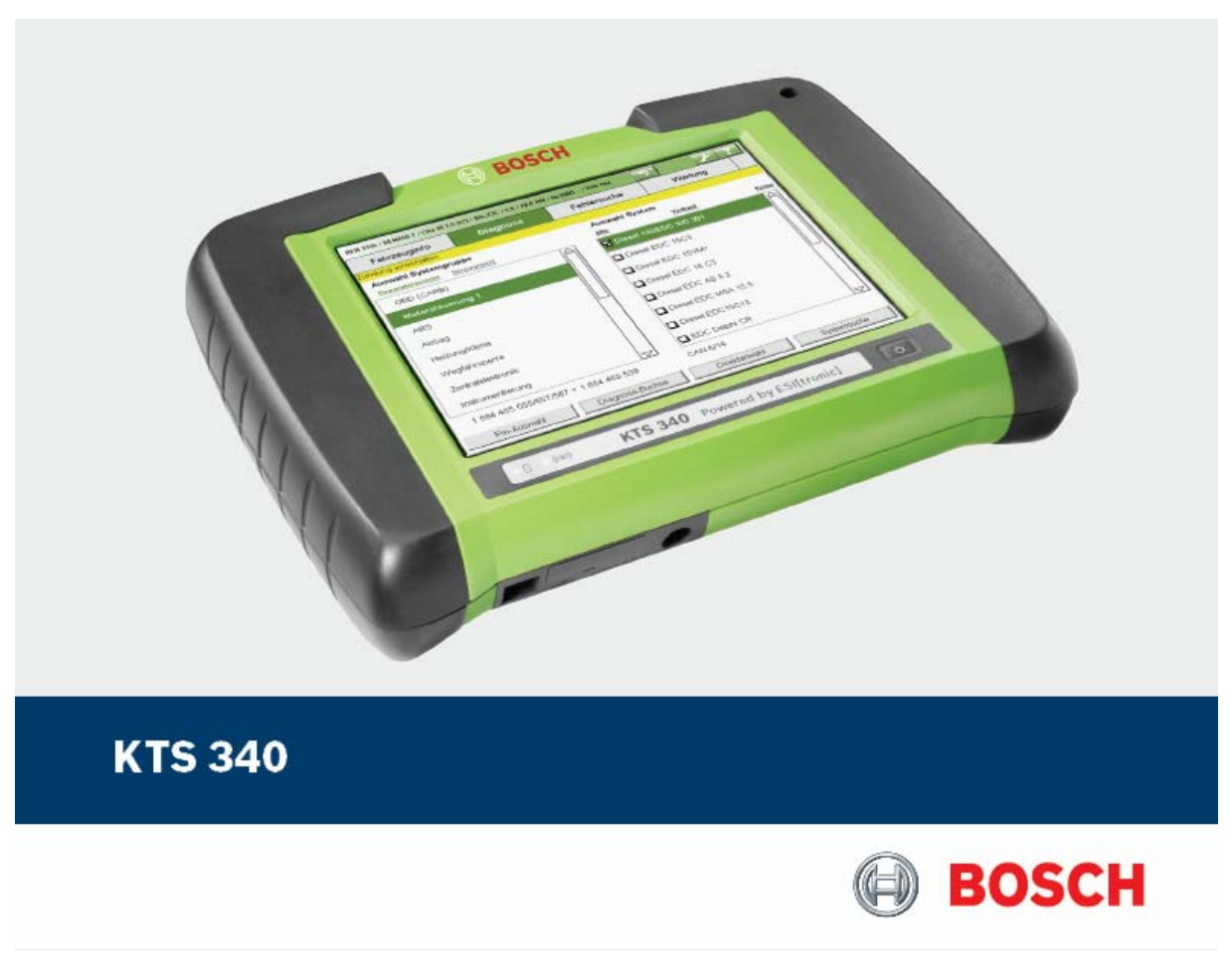

# **Használati utasítás**

# **Vezérlőegység-diagnosztikai készülék**

# **Tartalom**

## **1. Felhasznált szimbólumok**

- 1.1 Dokumentáció
- 1.2 KTS 340

## **2. Felhasználói utasítások**

- 2.1 Fontos megjegyzések
- 2.2 Biztonsági utasítások
- 2.3 Elektromágneses kompatibilitás (EMC)
- 2.4 Megsemmisítés
- 2.5 Nyitott forráskódú szoftver
- 2.6 WLAN (Wireless Local Area Network)
- 2.6.1 Fontos információ a WLAN-ról
- 2.6.2 Információ a hozzáférési pontról

## **3. A készülék leírása**

- 3.1 Felhasználás
- 3.2 Szükséges feltételek
- 3.3 Szállítási terjedelem
- 3.4 Külön rendelhető tartozékok
- 3.5 A készülék leírása
- 3.6 A LED-ek funkciói
- 3.6 1 Akkutöltő LED
- 3.6.2 WLAN LED

## **4. Üzembe helyezés**

- 4.1 Összekötések
- 4.2 Szabaddá kapcsolás az ESI[tronic] Startcenter-rel
- 4.2.1 Az ESI[tronic] Startcenter installálása
- 4.2.2 A KTS 340 elindítása
- 4.2.3 A KTS 340 szabaddá kapcsolása faxon
- 4.2.4 A KTS 340 fax szabaddá kapcsolási eljárás
- 4.2.5 Online KTS 340 szabaddá kapcsolás

## **5. Működés**

- 5.1 Csatlakoztatás a járműre
- 5.2 Bekapcsolás
- 5.3 Kikapcsolás
- 5.4 LCD érintőképernyő érintőceruzával
- 5.5 Programleírás
- 5.6 Szoftverfrissítés
- 5.6.1 Szoftverfrissítés ESIItronic1 DVDvel
- 5.6.2 Online szoftverfrissítés (ESI[tronic] Startcenter 2009/2 frissítéstől)
- 5.7 Hibák

# **6. Karbantartás**

- 6.1 Tisztítás
- 6.2 Akkumulátor csere
- 6.3 Fogyó és kopó alkatrészek

## **7. Műszaki adatok**

- 7.1 Általános adatok
- 7.2 Interfész protokollok
- 7.3 Tápellátás
- 7.4 Multiméter specifikációk
- 7.4.1 Egyenáram (DC) mérés (1 és 2 csatorna)
- 7.4.2 Váltóáram és effektív érték mérés (1 és 2 csatorna)
- 7.4.3 Ellenállás mérés (1 csatorna)
- 7.4.4 Árammérés (1 és 2 csatorna)
- 7.4.5 Szakadásvizsgálat (1 csatorna)
- 7.4.6 Diódamérés (1 csatorna)
- 7.5 WLAN

# **1. Használt szimbólumok**

## **1.1 Dokumentáció**

A piktogramok, melyek a Veszély, Figyelmeztetés és Óvatosság kulcsszavakkal összefüggésben kerülnek használatra figyelmeztetések és mindig közvetlen és potenciális veszélyt jelölnek a felhasználóra nézve.

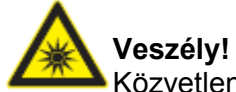

Közvetlen veszély mely súlyos személyi sérülést vagy halált okozhat.

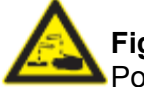

**Figyelmeztetés!** 

Potenciálisan veszélyes helyzet mely súlyos személyi sérülést vagy halált okozhat.

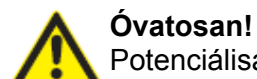

Potenciálisan veszélyes helyzet mely személyi sérülést vagy anyagi kárt okozhat.

# 1

**Fontos** – figyelmeztetés potenciálisan veszélyes helyzetre, melyben a készülék, a vizsgált anyag vagy más, közelben levő tárgy károsodhat.

Ezeken a figyelmeztetéseken túl a következő szimbólumok szintén használatosak:

# ñ

**Info** – felhasználási utasítások és egyéb hasznos információk.

**Egylépéses eljárás** – instrukciók olyan eljárásra, mely egy lépésben végrehajtható.

**Köztes eredmény** – az eljárás során egy köztes eredmény kerül kijelzésre.

**Végeredmény** – az eljárás végén a végeredmény kerül kijelzésre.

## **1.2 KTS 340**

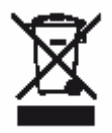

#### **Megsemmisítés**

Hulladéknak szánt elektromos és elektronikai készülékeket, beleértve a kábeleket és kiegészítőiket vagy akkumulátorokat a háztartási szeméttől elkülönítve kell megsemmisíteni.

## **2. Felhasználói utasítások**

## **2.1 Fontos megjegyzések**

Fontos megjegyzések a szerzői joggal, felelősséggel és garanciával kapcsolatban, a felhasználói csoportról és a szerződő fél kötelességeiről szóló szerződésről rendelkezésre állnak egy különálló dokumentációban, címe "Fontos feljegyzések és biztonsági utasítások a Bosch diagnosztikai készülékekkel kapcsolatban". Ezeket alaposan át kell olvasni a KTS 340 használata, összekötése és működtetése előtt és be kell tartani a bennük foglaltakat.

# **2.2 Biztonsági utasítások**

Minden biztonsági előírás egy különálló, a Bosch diagnosztikai készülékekkel kapcsolatos "Fontos feljegyzések és biztonsági előírások" c. útmutatásban találhatóak. Ezt olvassuk el figyelmesen, mielőtt elkezdjük használni a KTS 340-et és ügyeljünk pontos betartására.

## **2.3 Elektromágneses kompatibilitás (EMC)**

A KTS 340 B Osztály besorolású az EN 61 326 norma szerint.

## **2.4 Megsemmisítés**

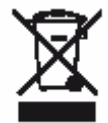

**A KTS 340 a 2002/96/EG Európai előírások hatálya alá esik (WEEE).** 

Régi elektromos és elektronikai készülékeket, beleértve a kábeleket és kiegészítőiket vagy akkumulátorokat a háztartási szeméttől elkülönítve kell megsemmisíteni.

- ¾ Kérjük használja a lakhelyéhez közel eső, erre a célra szolgáló begyűjtő rendszereket.
- ¾ A régi készülékek megfelelő megsemmisítése kiküszöböli a környezetben okozott károkat és a személyi sérüléseket.

## **2.5 Nyitott forráskódú szoftver**

A KTS 340-hez tartozó nyitott forráskódú szoftverek listája PDF dokumentumként az **ESI[tronic] Startcenter** DVD-n található.

## **2.6 WLAN (Wireless Local Area Network)**

 $\operatorname*{fl}$  A WLAN funkciót egy későbbi időpontban kell aktiválni.

## **2.6.1 Fontos információ a WLAN-ról**

A WLAN (WLAN: zsinór nélküli helyi hálózatok) rádiókapcsolatot tesz lehetővé a szabad 2.4 GHz-ISM hullámsávon (ISM: ipari, tudományos, orvosi). Ez a frekvencia tartomány nem esik semmilyen állami rendelkezés alá és a legtöbb országban engedély nélkül használható. Ez sokfajta felhasználást és ezen a sávon működő készüléket eredményez. Ez az ilyen készülékek közötti frekvencia-interferenciához vezethet.

A környezeti feltételektől függően zavar keletkezhet a WLAN kapcsolatban, pl. Bluetooth esetében, rádiótelefonoknál, rádióvezérelt hőmérőknél, rádióvezérelt garázsnyitóknál, rádióvezérelt világítás-kapcsolóknál és riasztórendszereknél.

 $\overline{\text{1}}$  WLAN hálózatban a Bluetooth sávszélesség-vesztést eredményezhet. A Bluetooth készülékek antennái és a WLAN készülékek legalább 30 cm-es távolságban kell, hogy legyenek. Ne csatlakoztassuk a Bluetooth USB-adaptert és a WLAN adaptert a PC/laptop egymás melletti USB aljzataiba. Használjunk USB hosszabbító kábelt (külön rendelhető tartozék) a Bluetooth USB-adapter és a WLAN adapter megfelelő elkülönítéséhez.

 $\rm \vec{1}$  Általában, a szívritmus-szabályzóval vagy egyéb életfontosságú elektromos készülékkel élő embereknél különös óvatossággal kell eljárnunk a zsinór nélküli technológia felhasználásakor, mivel nincs kizárva, hogy az akadályozhatja ezen készülékek működését.

Ügyeljünk a következőkre az összeköttetés lehető legjobbá tétele érdekében:

- A WLAN rádiójel mindig a legrövidebb utat keresi. A PC/laptop és a hozzáférési pont beüzemelésénél ügyeljünk arra, hogy a lehető legkevesebb akadály (pl. acélajtók, betonfalak) legyen, ami zavarhatja a KTS 340-be érkező és abból induló rádiójelet. Épületeken beül a WLAN hatástávolságát nagyban befolyásolják a felhasznált építőanyagok is. A hagyományos kőműves-eljárások, fafalak és egyes szárazanyagokból készült falak alig vannak hatással a rádiójelekre. A vékony gipszfalak azonban már gondokat okozhatnak, mert a gipszben jelentős mennyiségű nedvesség gyűlhet össze, mely a rádiójelek elnyelését eredményezheti. A beton (különösen a vasbeton) jelentős mértékben visszaveri a rádiójeleket. A pincefödémek gyakran áthatolhatatlanok. Általában véve a sok szerkezeti fémelemet magukba foglaló falak (pl. csövek, vezetékek) szintén megzavarják a rádióhullámokat.
- A rádióvételt szintén negatívan befolyásolják nagy fémtárgyak, mint a radiátorok és ablakkeretek, csakúgy, mint az aktív interferencia-források – pl. DECT telefonok és mikrohullámú sütők.
- A hálózati infrastruktúránkat egy adatrendszer szakértő által építsük ki és előzetesen vizsgáltassuk meg.
- Tartsuk az SSID-t és a rádiókapcsolat kódjait biztonságos helyen úgy, hogy ezek az adatok rendszer-rendellenesség esetén kéznél legyenek.
- Beüzemeléskor javasoljuk a telephely alapos átvizsgálását: állapítsuk meg, az épületben hol működik tökéletesen és hol vannak a használat korlátai.
- A rádiókapcsolatot az időjárás is befolyásolja. Ennek függvényében tehát a vételi viszonyok változhatnak.
- További kérdés esetén kérjük forduljon a vevőszolgálathoz

# **2.6.2 Információ a hozzáférési pontról**

A rádiófrekvenciás hozzáférési pont egy olyan elektronikus eszköz, mely interfészként szolgál a rádióhálózat és a kábeles összeköttetésű számítógép-hálózat között. Rádiófrekvenciás kapcsolatot tesz lehetővé a KTS 340, a PC/laptop és a nyomtató között, például.

Ügyeljünk a következőkre:

- A hozzáférési pont annyira középen és magasan legyen, amennyire csak lehetséges, ideálisan a mennyezet alatt.
- A hozzáférési pont antennája lefelé, a föld felé nézzen.

• Gyenge minőségű összeköttetés esetén hasznos lehet, ha a hozzáférési ponton beállított csatornát módosítjuk.

## **3. A készülék leírása**

#### **3.1 Felhasználás**

A KTS 340 vezérlőegység-diagnosztikai rendszerteszter műhelycélú felhasználásra. A KTS 340 a hozzátartozó szabaddá kapcsolt ESI[tronic] vezérlőegység-diagnosztikai szoftverrel a következő funkciókkal rendelkezik:

- Járműinformáció
- Diagnosztika
- Hibajavítási útmutatók
- Karbantartás

 $\hat{\mathbb{1}}$  A készülék az európai 2,4 GHz WLAN hálózaton történő használatra került kifejlesztésre. Ezt a CE jelölés is megerősíti.

A KTS 340 nagypontosságú műszer és nem szabad kitenni hőhatásnak (pl. közvetlen napfény), ütésnek, vibrációknak, mágneses mezőnek és túlzott szennyeződésnek.

## **3.2 Szükséges feltételek**

A KTS 340 ESI[tronic] szoftver szabaddá kapcsolásához az ESI[tronic] Startcenter szoftverrel és a KTS 340 vezérlőegység-diagnosztikai szoftver frissítéséhez egy PC/laptop Win XP (SP2), Win Vista Home Premium vagy Win Vista Business operációs rendszerrel és legalább egy szabad USB interfésszel kell, hogy rendelkezésre álljon.

Az USB interfésznek támogatnia kell az USB 2.0 protokollt vagy az USB 1.1 protokollt.

 $\overline{1}$  A KTS 340 vezérlőegység-diagnosztikai szoftvert az ESI[tronic] szoftver szabaddá kapcsolási kóddal kell aktiválni.

## **3.3 Szállítási terjedelem**

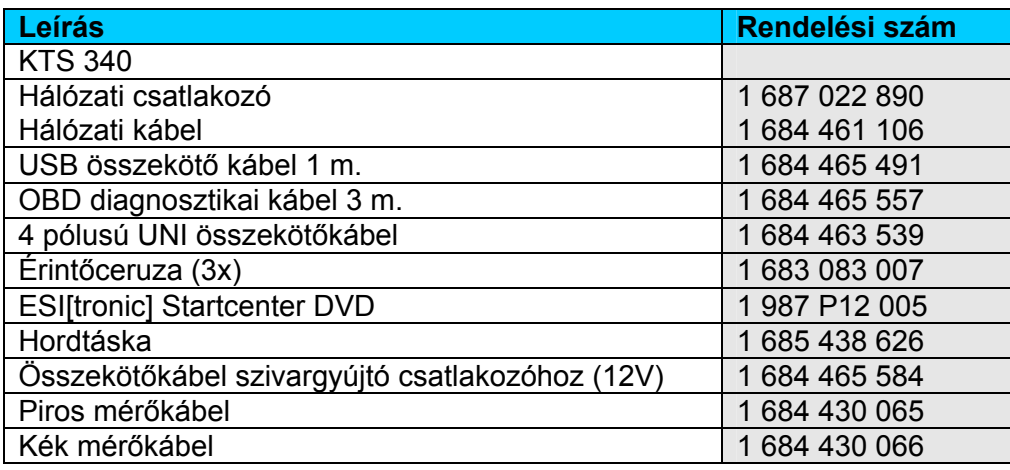

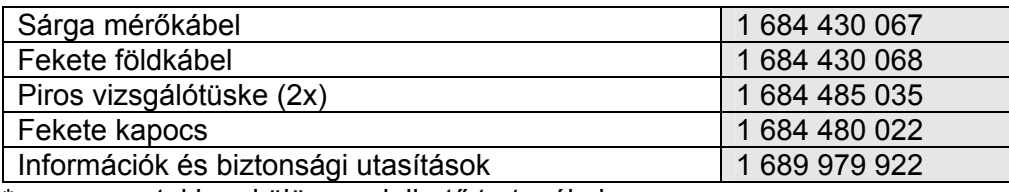

\* egyes esetekben külön rendelhető tartozékok

Mindig tartsuk a KTS 340-et és a kiegészítőket a táskában, ha nincsenek használatban.

## **3.4 Külön rendelhető kiegészítők**

Információk a külön rendelhető tartozékokról, mint pl. járműspecifikus kábelek, egyéb mérőés összekötőkábelek, a Bosch nagykereskedők adnak tájékoztatást.

## **3.5 A készülék leírása**

A KTS 340 egy moduláris, hordozható mobil vezérlőegység-diagnosztikai rendszer. A KTS 340-ben megtalálható egy számítógép-egység memóriakártyával és egy 8,4 colos LCD érintőképernyő. a KTS 340 vezérlőegység-diagnosztikai szoftvere a memóriakártyára gyárilag előre installálva van.

Mind érintőceruza a képernyőn keresztüli vezérléshez, mind virtuális billentyűzet rendelkezésre áll a készülékkel való munkához.

A KTS 340 és a kiegészítői egy védő bőröndben kerülnek szállításra.

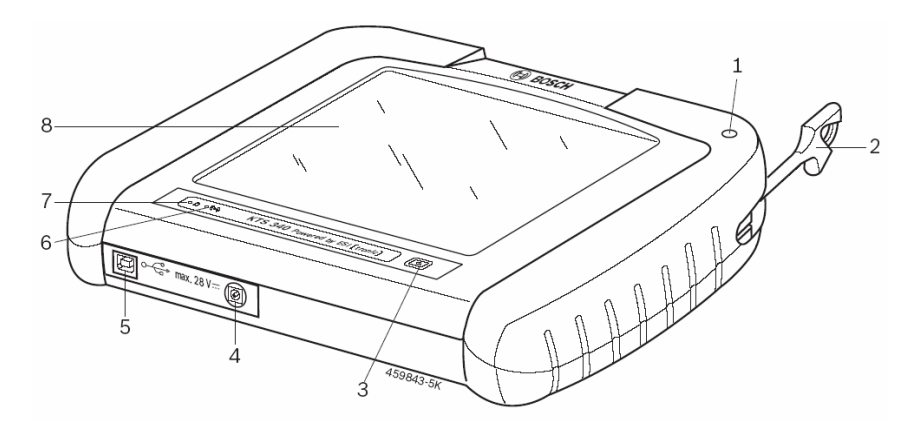

- *1. ábra: KTS 340*
- *1 ceruzatartó*
- *2 érintőceruza*
- *3 Be/ki kapcsoló gomb*
- *4 Tápkábel bekötési pont*
- *5 USB csatlakozó*
- *6 WLAN LED (későbbi bővítéshez)*
- *7 Akkutöltési LED*
- *8 LCD érintőképernyő*

Az LCD képernyő összetörésekor a szilánkok sérülésveszélyt okozhatnak.

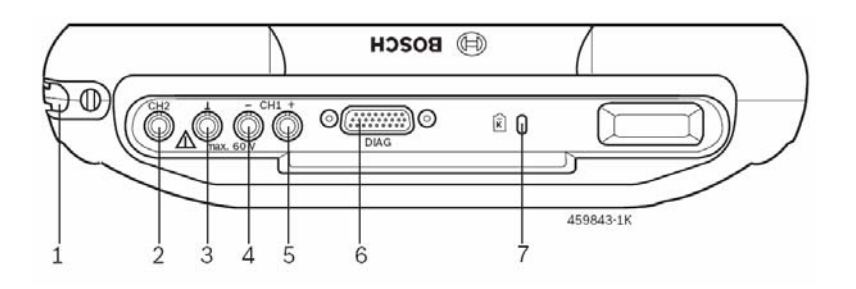

*2. ábra: A KTS 340 hátulnézete* 

- *1 ceruzatartó*
- *2 2-es csatorna mérőbemenet*
- *3 földelési pont*
- *4 1-es csatorna (-) mérőbemenet*
- *5 1-es csatorna (+) mérőbemenet*
- *6 vezérlőegység-diagnosztikai kábel bemenet*
- *7 Kensington zár bemenet*

# **3.6 A LED-ek funkciói**

## **3.6 1 Akkutöltő LED**

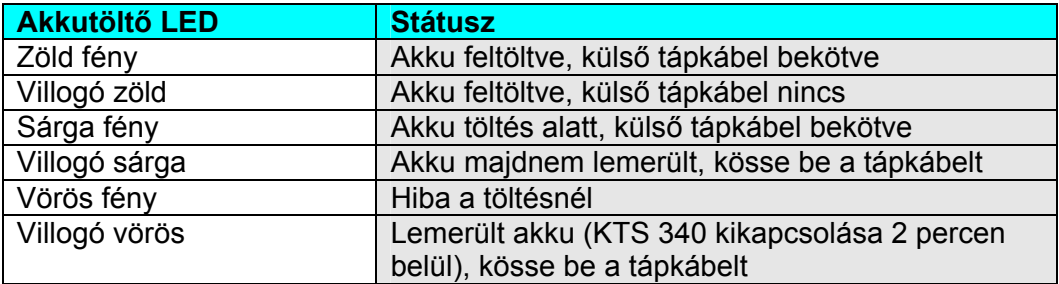

# **3.6.2 WLAN LED**

 $\hat{\mathbb{1}}$  Jelenleg a WLAN LED-nek nincs funkciója, ezt egy későbbi időpontban kell majd aktiválni.

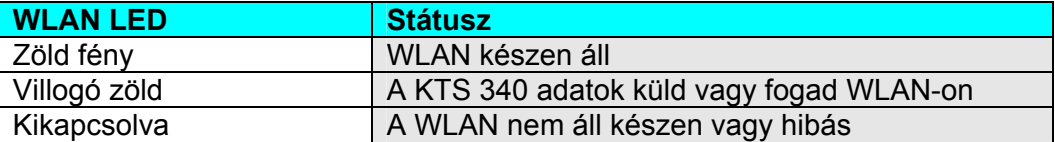

# **4. Üzembe helyezés**

# **4.1 Összekötések**

Az üzembe helyezés előtt bizonyosodjunk meg arról, hogy a hálózati feszültség egyezik a tápegységen megadott feszültséggel (használjuk a szállított tápkábelt).

 $\hat{\mathbb{1}}$  A szállítási terjedelemben a német kivitelű tápkábel szerepel.

# **4.2 Szabaddá kapcsolás az ESI[tronic] Startcenter-rel**

Mielőtt a KTS 340-et vezérlőegység-diagnosztikára használhatnánk, az ESI[tronic] Startcenter szoftvert a műhelyben levő PC/laptopra kell installálnunk és végül a KTS 340-et szabaddá kell kapcsoltatnunk.

Ne kössük a KTS 340-et a PC/laptopra addig, amíg az installálási menü erre meg nem kér minket.

# **4.2.1 Az ESI[tronic] Startcenter installálása**

Eljárás:

- 1. Tegyük az ESI[tronic] Startcenter DVD-t a PC/laptop DVD meghajtójába (pl. 'D:\').
- 2. Nyissuk meg a 'Végrehajt' beviteli mezőt (válasszuk a Start >> Végrehajt… a menüben)
- 3. Adjuk be: D:\setup.exe és erősítsük meg <OK>-val.

 $\Rightarrow$  A Setup beállítás elindult.

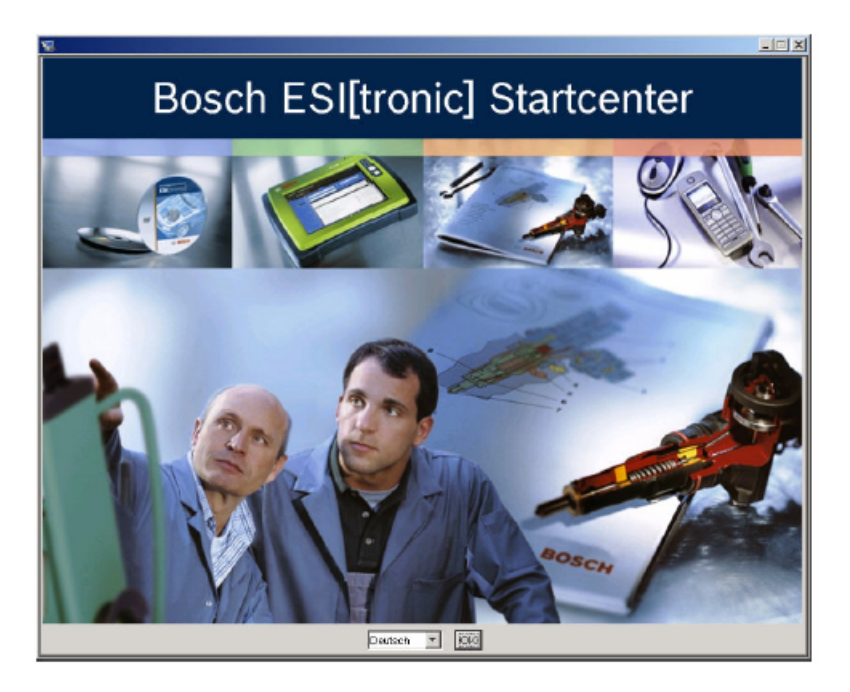

4. Válasszuk ki az installálás nyelvét és erősítsük meg <OK>-val.

 $\mathbb{\tilde{I}}$  Az installálásra kiválasztott nyelvvel megegyező nyelv lesz az ESI[tronic] Startcenter nyelve.

5. Kövessük a képernyő installálási utasításait

ĭ Az ország, amelyben a KTS 340-et használni fogjuk, az 'Ország kiválasztása' menüpontban kell, hogy kiválasztásra kerüljön.

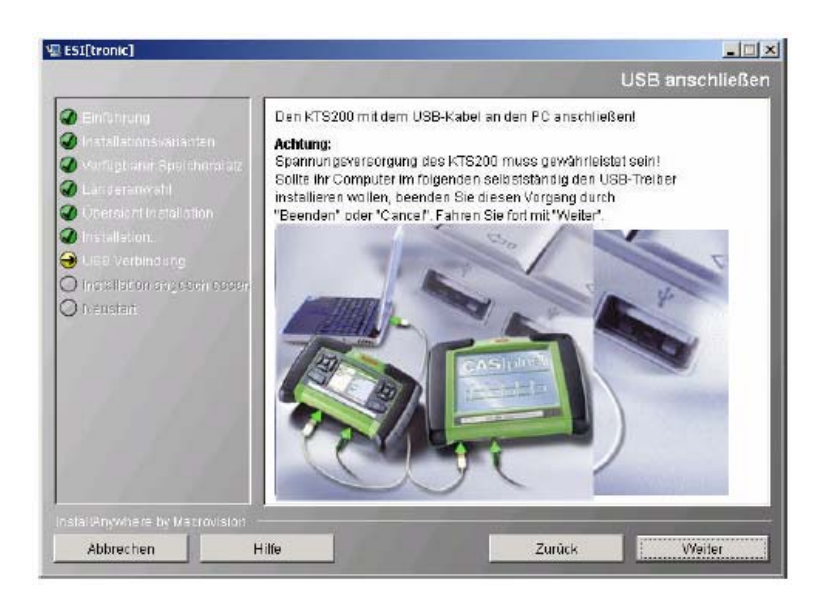

 A KTS 340 elő PC/laptopra kötésekor a Windows operációs rendszer USB meghajtó installálását nem szabad elvégeznünk. Az ESI[tronic] Startcenter installálási folyamat automatikusan installálja az USB meghajtót, hogy lehetővé tegye a kommunikációt a KTS 340 és a PC/laptop között.

ĥ Ha nincs Adobe Reader a PC/laptopon, ezt a szoftvert az ESI[tronic] Startcenter installálási folyamat végén a rendszer installálja. Az Adobe Reader-re szükség lesz a KTS 340 vezérlőegység-diagnosztikai protokolljainak PC/laptopon való megjelenítéséhez.

6. Indítsuk újra a számítógépet az installálás befejeztekor.

 $\Rightarrow$  A Windows bezárul és az ESI[tronic] Startcenter újraindul.

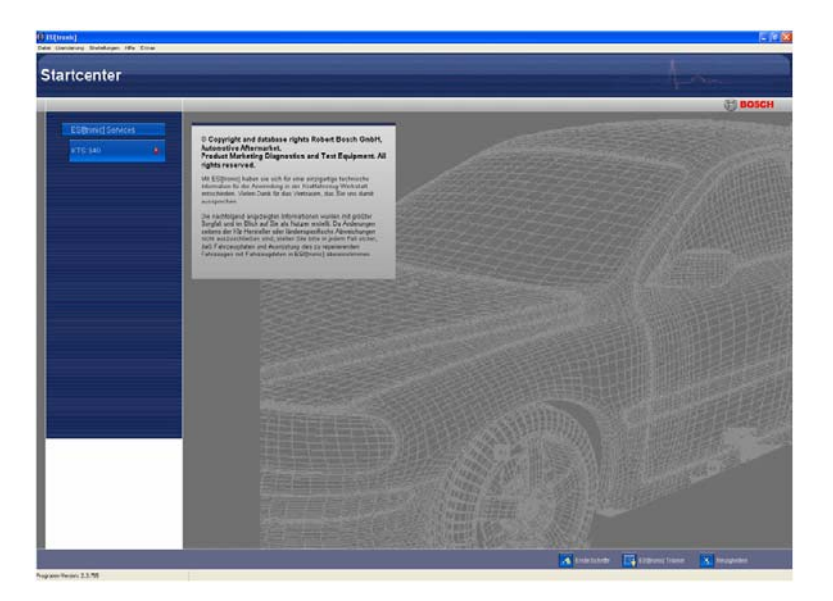

7. Végezzük el a KTS 340 szabaddá kapcsolását faxon vagy online.

 $\prod_{\text{Az}}$  Online Segítséget a 'Segítség >> Segítség' menüben tudjuk megnyitni. Ebben minden szükséges információt megtalálunk az ESI[tronic] Startcenterről.

# **4.2.2 A KTS 340 elindítása**

- 1. Használjuk a szállított tápkábelt a KTS 340 feszültség-ellátásához.
- $\Rightarrow$  A KTS 340 elindul

 $\hat{\mathbb{1}}$  A KTS 340 első bekapcsolás után mindig angol nyelven indul el.

2. A 'Menü >> Beállítások >> Nyelv' alatt válasszuk ki a KTS 340 nyelvét.

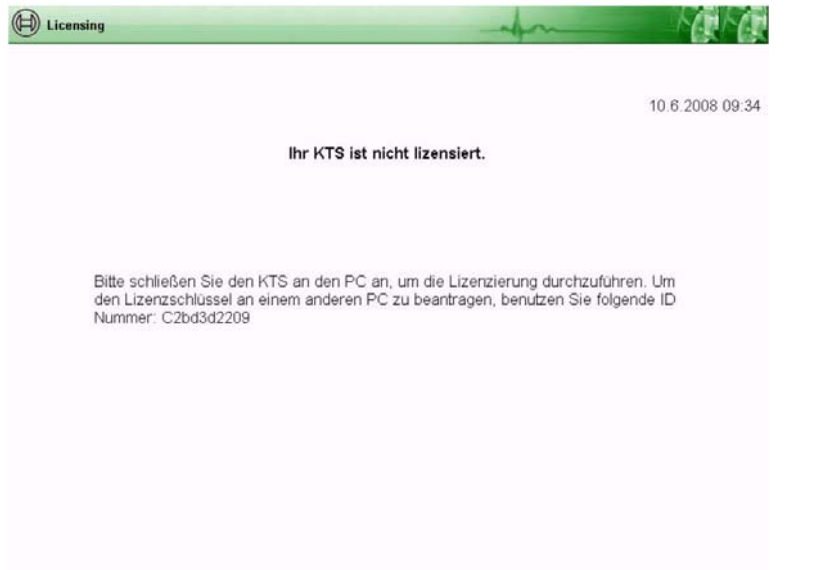

- 3. Használjuk az USB összekötőkábelt a KTS 340 bekötésére a PC/laptopba
- $\Rightarrow$  A KTS 340 vár a szabaddá kapcsolásra

# **4.2.3 A KTS 340 szabaddá kapcsolása faxon**

- 1. Válasszuk a 'Szabbadá kapcsolás >> Fax' menüt a Startcenter-ben
- $\Rightarrow$  A 'Liszenszigénylés' beviteli mező megnyílik.
- 2. 1. lépés: adjuk meg a céges adatainkat.
- 3. 2. lépés: adjuk meg az országot a liszenszkéréshez
- 4. 3. lépés: adjuk meg az ID számot és nyomtassuk ki a liszenszkérő űrlapot
- 5. Írjuk alá a liszenszkérő űrlapot és küldjük el faxon.

# **4.2.4 A KTS 340 fax szabaddá kapcsolási eljárás**

Miután megkaptuk a szabaddá kapcsolási kódot faxon, végezzük el a szabaddá kapcsolást az alábbiak szerint:

1. Helyezzük áram alá a KTS 340-et a szállított tápkábel segítségével

 $\Rightarrow$  A KTS 340 elindul

- 2. Használjuk az USB összekötőkábelt a KTS 340 PC/laptopba való kötéséhez
- 3. Klikkeljünk a Startcenter-ben a 'Szabaddá kapcsolás >> Szabaddá kapcsolási eljárás' menüre.
- $\Rightarrow$  Megnyílik a 'Szabaddá kapcsolási kérés megvalósítása' beviteli mező
- 4. Adjuk meg a vevőszámot, az ID számot és a szabaddá kapcsolási kódot
- 5. Végezzük el a szabaddá kapcsolást
- $\Rightarrow$  A szabaddá kapcsolási kód átvitelre kerül
- $\Rightarrow$  Ha a szabaddá kapcsolás sikeres, a KTS 340 újraindul

A KTS 340 szabaddá van kapcsolva és használható vezérlőegység-diagnosztikára.

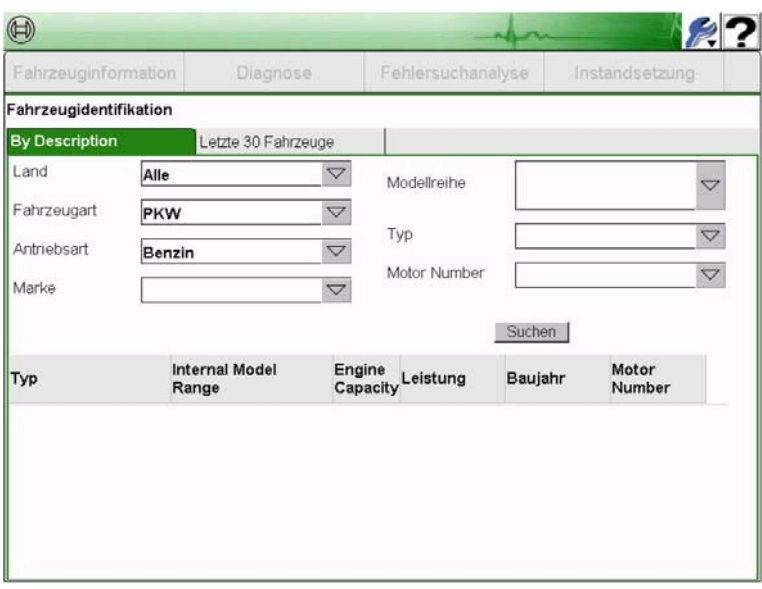

## **4.2.5 Online KTS 340 szabaddá kapcsolás**

Internet hozzáféréssel rendelkező PC/laptop-ra van szükség az online szabaddá kapcsoláshoz.

- 1. Helyezzük áram alá a KTS 340-et a szállított tápkábel segítségével
- $\Rightarrow$  A KTS 340 elindul
- 2. Használjuk az USB összekötőkábelt a KTS 340 PC/laptopba való kötéséhez
- 3. Klikkeljünk a Startcenter-ben a 'Szabaddá kapcsolás >> Online' menüre.
- $\Rightarrow$  Megnyílik az 'Online' beviteli mező

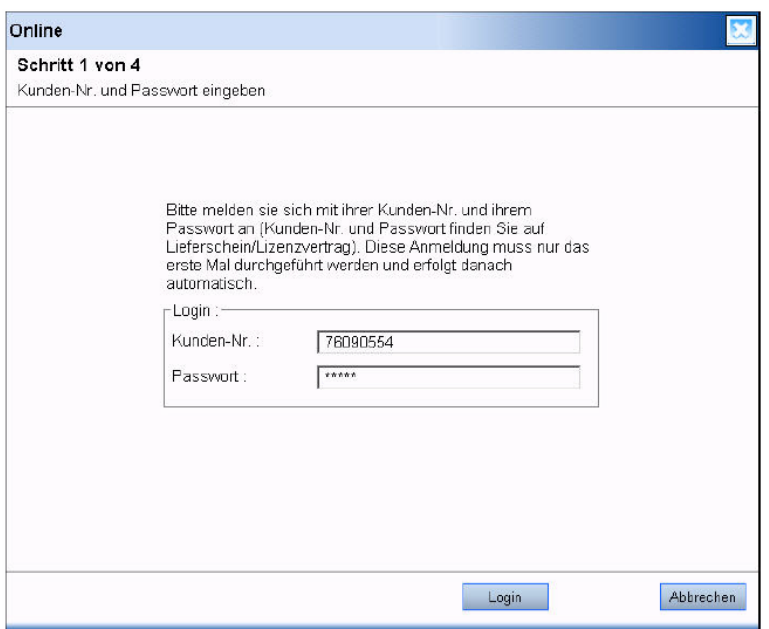

4. 1. lépés: adjuk meg a vevőszámot, az ID számot és a szabaddá kapcsolási kódot és válasszuk a <Login>-t.

Az internetkapcsolat az online szabaddá kapcsoláshoz létrejött.

 $\prod_{i=1}^{n}$  Ha a 'Login' nem lehetséges, ellenőrizzük a proxy beállítást a 'Beállítások >> Felhasználói beállítások' alatt.

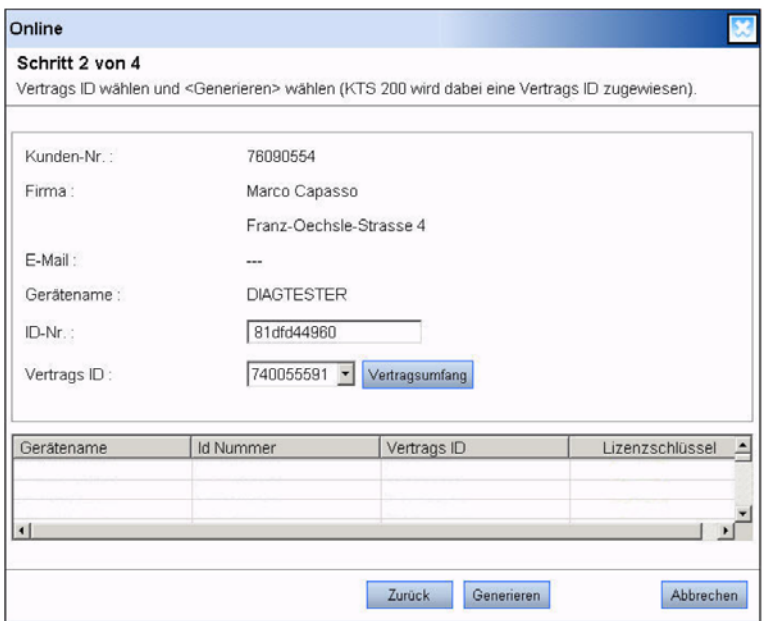

- 5. 2. lépés: válasszuk ki a szerződés azonosítót, majd a <Generál> parancsot.
- $\Rightarrow$  A szabaddá kapcsolási kód kérése megtörtént

 $\operatorname*{fl}$  A szabaddá kapcsolási kód kérése néhány mp-et igénybe vehet.

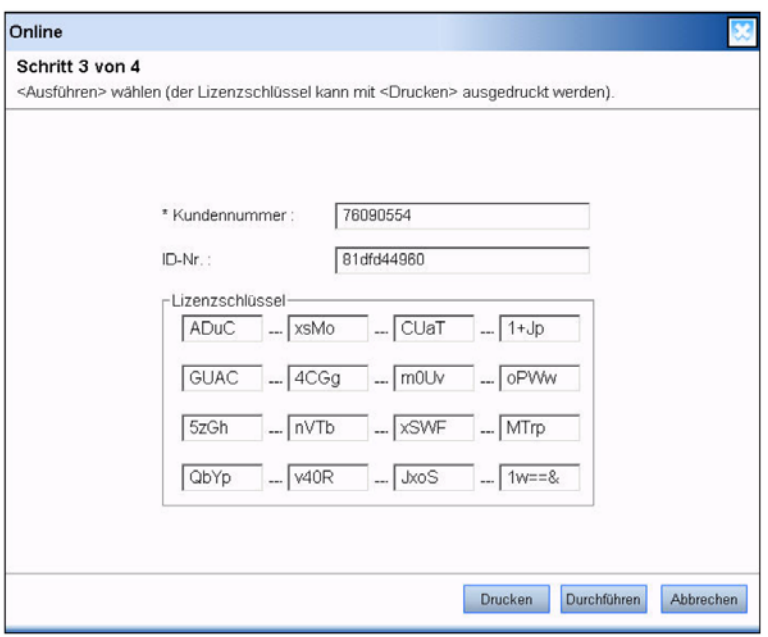

 Az USB kapcsolatot és a KTS 340 tápellátását nem szabad megszakítanunk a szabaddá kapcsolási kód kérés és megkapás folyamata során.

- 6. Válasszuk: <Létrehoz>.
- A szabaddá kapcsolási kód megérkezett a KTS 340-re.
- Ha a szabaddá kapcsolás sikeres, a KTS 340 újraindul

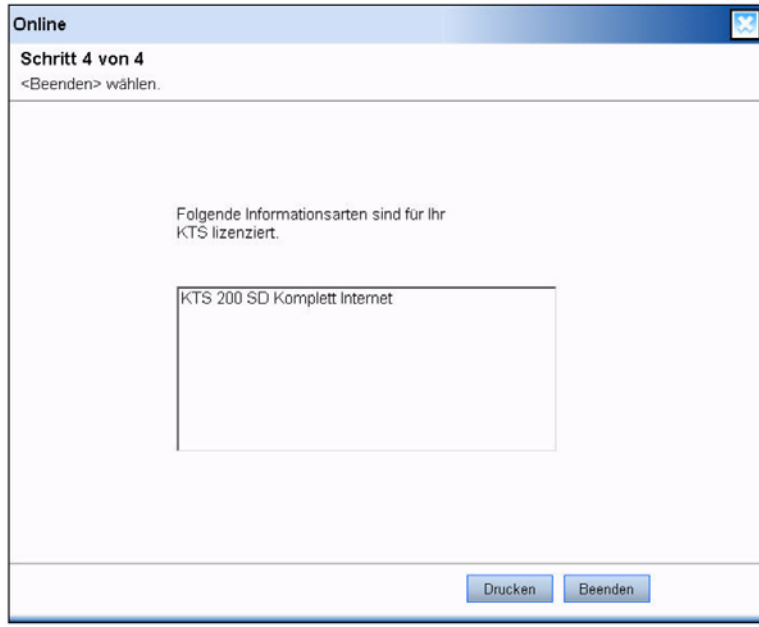

A KTS 340 szabaddá van kapcsolva és használható vezérlőegység-diagnosztikára.

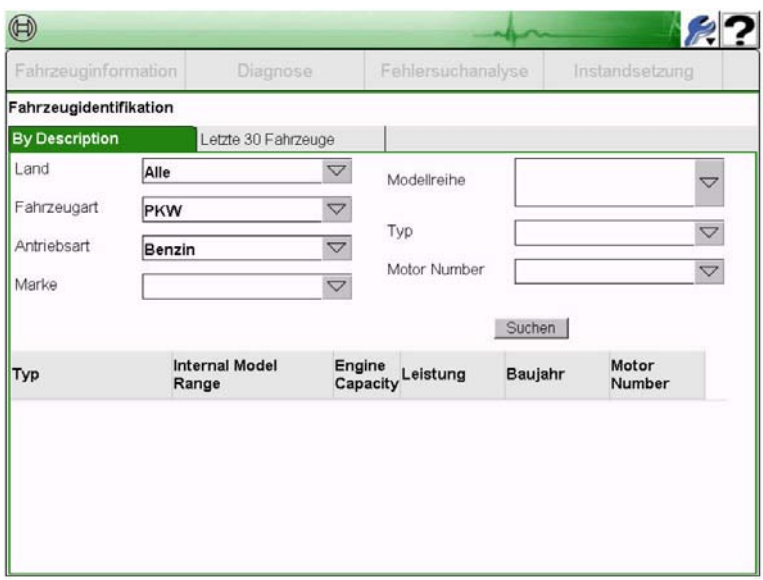

## **5. Működés**

## **5.1 Csatlakoztatás a járműre**

A KTS 340 12 V és 24 V-os fedélzeti feszültséggel rendelkező járműveken végzett diagnosztikai munkára szolgál.

 Győződjünk meg arról, hogy az OBD diagnosztikai kábelt megfelelően csatlakoztattuk-e a KTS 340-hez és jó-e az illesztés. Nem megfelelő kapcsolódás esetén a csatlakozó tűi elhajolhatnak vagy letörhetnek. Csak a szállítási terjedelemben szereplő OBD diagnosztikai kábelt használjuk.

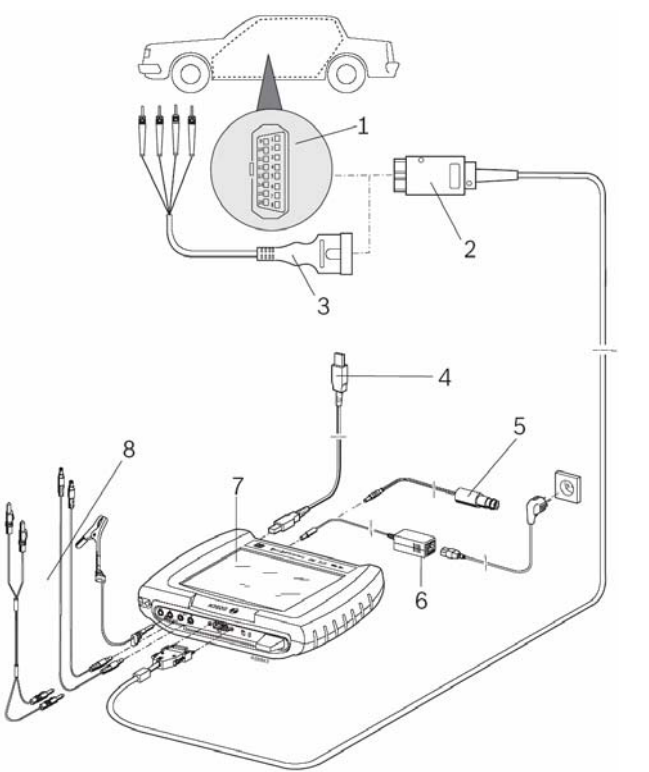

- *9. ábra: KTS 340 összekötési diagram*
- *1 A jármű OBD diagnosztikai csatlakozója*
- *2 OBD diagnosztikai kábel*
- *3 UNI összekötő kábel (külön rendelhető)*
- *4 USB összekötő kábel*
- *5 Szivargyújtó összekötő kábel*
- *6 Tápegység*
- *7 KTS 340*
- *8 Mérőkábelek*

# **A légzsák esetleges kioldásából sérülésveszély keletkezhet, ha a KTS 340-et a kormányra helyezzük.**

A jármű diagnosztikai csatlakozójára kapcsolódás a következőképpen történhet:

- OBD diagnosztikai kábellel (3. ábra, 2.)
- OBD diagnosztikai kábellel, továbbá UNI összekötő kábellel (3. ábra, 3., külön rendelhető tart.)
- OBD diagnosztikai kábellel, továbbá járműspecifikus adapterkábellel (külön rend.), vagy
- Járműspecifikus adapterkábellel (külön rend.)

# **5.2 Bekapcsolás**

 $\triangleright$  Kapcsoljuk be a KTS 340-et a  $\Phi$  gombbal.

 A rendszer elindulása után a KTS 340 megáll a 'Járműazonosítás' induló képernyőnél. Az induló képernyő bekapcsolás után mindig megjelenik.

A KTS 340 leggyakrabban az OBD diagnosztikai kábelen keresztül a járműről kapja a tápfeszültséget. Ha az OBD csatlakozási pont a járművön nem ismert, javasoljuk a KTS 340 szivargyújtó összekötő kábelen keresztüli bekötését és az OBD diagnosztikai csatlakozó helyének a KTS 340 vezérlőegység-diagnosztikai szoftverében történő megkeresését.

 Egyes járműveken a szivargyújtó feszültség-ellátása csak a gyújtás ráadásával lehetséges.

 $\text{II}$  Ha egy vizsgálati lépés a motor beindítását kéri, az akkufeszültség annyira leeshet, hogy a járműről való feszültség-ellátás már nem garantált. Ilyen esetekben a működéshez szükség lehet a KTS 340 saját tápegységének használatára.

 $\mathbb{\tilde{I}}$  Egyes járműveken a gyújtást rá kell adnunk az OBD csatlakozón keresztül történő feszültség-ellátáshoz.

Ha a KTS 340-et az USB összekötő kábelen keresztül kötöttük a PC/laptopra, a KTS 340 a saját tápegységéről kell, hogy a tápellátást kapja.

# **5.3 Kikapcsolás**

 $\triangleright$  Nyomiuk meg a  $\Phi$  gombot kb. 3 mp-ig.

A KTS 340 kikapcsolt.

Ha a KTS 340-et csak a saját akkujáról működtetjük, a készülék kikapcsol, ha az akkufeszültség 8 V alá esik, vagy ha a készülék több, mint 10 percig használaton kívül van (gyári beállítás).

Ha a KTS 340 külső feszültség-forrásról működik (pl. OBD diagnosztikai kábel, saját tápegység vagy szivargyújtó összekötő kábel) és a készülék hosszabb ideig használaton kívül van, az LCD érintőképernyő fényessége csökkentésre kerül.

# **5.4 LCD érintőképernyő érintőceruzával**

A KTS 340 érintőképernyőjét érintőceruzával vezérelhetjük. Érintsük meg a kívánt alkalmazást a ceruzával.

## **5.5 Programleírás**

A KTS 340 vezérlőegység-diagnosztikai szoftverének Online Segítség menüje a címsor '?' ikonjáról érhető el. A KTS 340 és az ESI[tronic] Startcenter alapinformációi az ESI[tronic] Startcenter szoftverben is megtalálhatóak, az 'ESI[tronic] trainer' alatt.

## **5.6 Szoftverfrissítés**

A szoftverfrissítést végezhetjük vagy az ESI[tronic] Startcenter DVD használatával vagy Online.

 $\mathbb{\tilde{I}}$  A szoftverfrissítéshez az Online Segítséget az ESI[tronic] Startcenter szoftverben a 'Segítség >> Segítség' alatt találjuk.

# **5.6.1 Szoftverfrissítés ESI[tronic] DVD-vel**

- 1. Helyezzük az ESI[tronic] Startcenter DVD-t a PC/laptop DVD meghajtójába. (pl. D:\).
- 2. Nyissuk meg a 'Végrehajt' beviteli mezőt (válasszuk: 'Start >> Végrehajt..' a parancssorban).
- 3. Adjuk be: D:\setup.exe és erősítsük meg <OK>-val.
	- $\Rightarrow$  A setup elindult
	- $\overrightarrow{\nabla}$  Kövessük a képernyő installálási utasításait
- 4. Indítsuk újra a gépet az installálás befejeztekor.
	- $\Rightarrow$  A Windows leáll és az ESI[tronic] Startcenter újraindul
- 5. Az USB összekötő kábel segítségével kössük össze a KTS 340-et a PC/laptoppal.
- 6. Használjuk a KTS 340 tápegységét a készülék energia-ellátásához.  $\Rightarrow$  A KTS 340 elindul

 Az USB kapcsolatot és a KTS 340 tápellátását nem szabad megszakítanunk a szoftver frissítése során.

- 7. ESI[tronic] Startcenter: nyissuk meg a 'KTS 340 >> Készülék információ'-t.
- 8. Válasszuk ki a rendelkezésre álló frissítést.
- 9. Válasszuk: '<Frissítés>'

A rendszerszoftver a KTS 340-re installálásra került.

# **5.6.2 Online szoftverfrissítés (ESI[tronic] Startcenter 2009/2 frissítéstől)**

- 1. Indítsuk el az 'ESI[tronic] Startcenter'-t.
- 2. Nyissuk meg a 'Beállítások >> Online frissítés' beviteli mezőt.
- 3. Adjuk meg a vevőszámot, a jelszót és válasszuk a 'Folytatás'-t

 $\prod_{i=1}^{n}$  Ha a 'Login' nem lehetséges, ellenőrizzük a proxy beállítást a 'Beállítások >> Felhasználói beállítások' alatt.

- 4. Válasszuk ki a rendelkezésre álló frissítést és indítsuk el a szoftverfrissítést.
- 5. Kövessük a képernyő installálási utasításait.
- 6. Indítsuk újra a gépet az installálás befejeztekor.  $\Rightarrow$  A Windows leáll és az ESI[tronic] Startcenter újraindul
- 7. Az USB összekötő kábel segítségével kössük össze a KTS 340-et a PC/laptoppal.
- 8. Használjuk a KTS 340 tápegységét a készülék energia-ellátásához.  $\Rightarrow$  A KTS 340 elindul

 Az USB kapcsolatot és a KTS 340 tápellátását nem szabad megszakítanunk a szoftver frissítése során.

9. ESIItronicl Startcenter: nyissuk meg a 'KTS 340 >> Készülék információ'-t.

- 10. Válasszuk ki a rendelkezésre álló frissítést.
- 11. Válasszuk: '<Frissítés>'

A rendszerszoftver a KTS 340-re installálásra került.

# **5.7 Hibák**

#### *Nincs kommunikáció a vezérlőegységgel*

A vezérlőegység-diagnosztika során a következő hibaüzenet jelenik meg: 'Rendszer nem található'

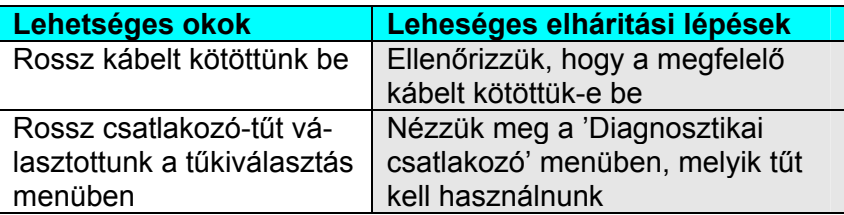

 $\rm \vec{1}$  Ha másfajta problémával találkozunk, forduljunk az ESI[tronic] vevőszolgálathoz (Hotline)

# **6. Karbantartás**

## **6.1 Tisztítás**

A KTS 340 kijelzőjét és készülékházát csak puha kendővel és semleges tisztítószerrel tisztítsuk. Ne használjunk dörzshatású tisztítószert vagy durva műhelyrongyot.

# **6.2 Akkumulátor csere**

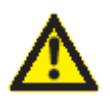

**Nem megfelelő kezelés esetén fennáll a gyulladás-, égés és törésveszély.** 

Az akkumulátorokat tilos fűteni, égetni, rövidre zárni, mechanikusan károsítani, túlzottan magas töltési árammal vagy fordított polaritással tölteni.

 $\triangleright$  Megfelelő oltóanyagok: víz, CO2, homok

 Csak a KTS 340 számára előírt nikkel-fém hidrid akkumulátorokat (HXAA 2000) használjuk. Mindig cseréljük ki az összes akkut. A használt akkukat a törvényben előírt módon semmisíttessük meg.

- 1. Kapcsoljuk ki a KTS 340-et.
- 2. Lazítsuk meg a csavarokat (5 db, 4. ábra, 1.) a készülék hátulján és vegyük le a készülék fedelét. (4. ábra, 2.)
- 3. Vegyük ki a bal- és jobb oldali akkutartókat és fektessük a fémburokra (4. ábra, 3.).
- 4. Vegyük ki a használt akkukat. (4. ábra, 4.)
- 5. Tegyünk be új akkukat (8 db), ügyelve a helyes polaritásra.
- 6. Tegyük vissza az akkutartókat a készülékbe.
- 7. Tegyük vissza a hátlapot.

Vigyázzunk, ne fogjuk be az akkutartó kábeleit a hátlap visszahelyezésekor.

8. Csavarozzuk vissza a csavarokat.

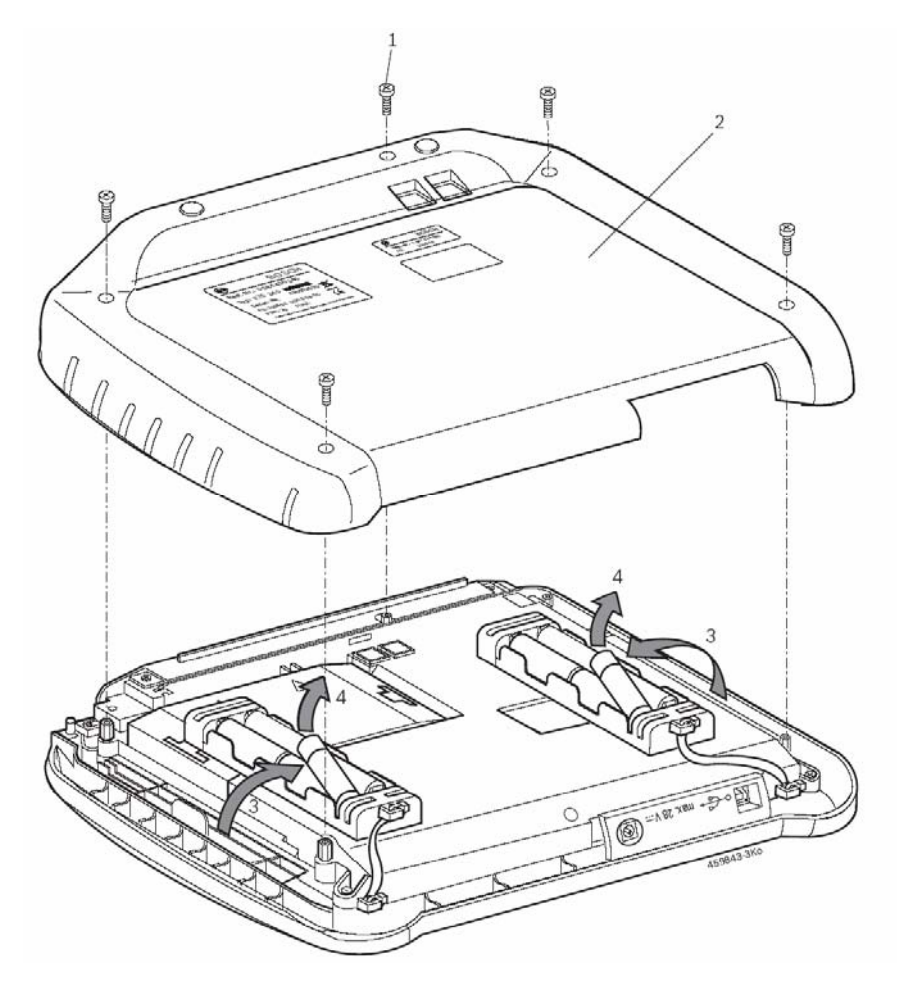

*9. ábra: Akkucsere* 

# **6.3 Fogyó és kopó alkatrészek**

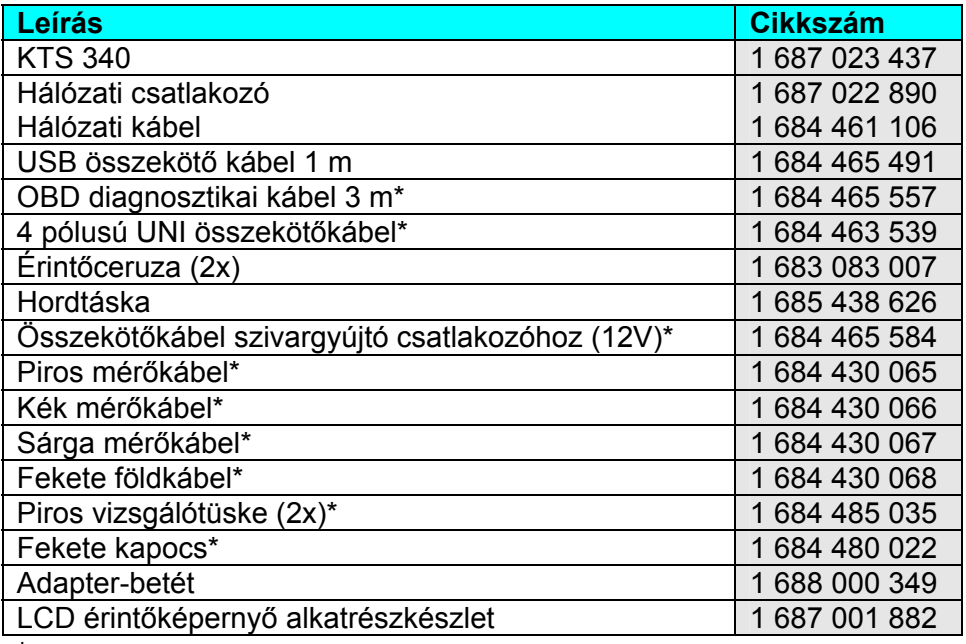

\* *Kopó alkatrész* 

# **7. Műszaki adatok**

# **7.1 Általános adatok**

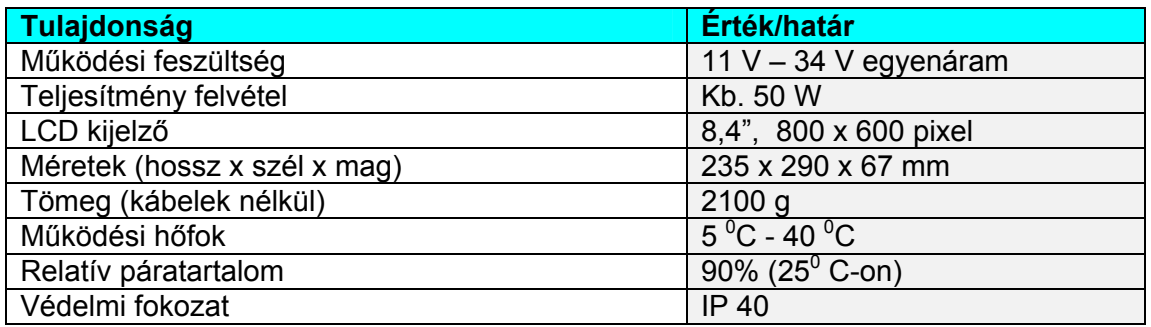

## **7.2 Interfész protokollok**

Vezérlőegység-diagnosztikához az ISO 15031 szerint a következő interfészek és a megfelelő protokollok támogatottak:

- ISO/DIS 15765-4 (CAN) baud ráta (bitsebesség): 250 kbit/s és 500 kbit/s
- ISO 9141-2 Gyors
- ISO/DIS 14230-4 (kulcsszó protokoll 2000) 5 baud
- ISO/DIS 14230-4 (kulcsszó protokoll 2000) Gyors
- ISO/DIS 11519-4 (SAE J1850) PWM
- ISO/DIS 11519-4 (SAE J1850) VPW

# **7.3 Tápellátás**

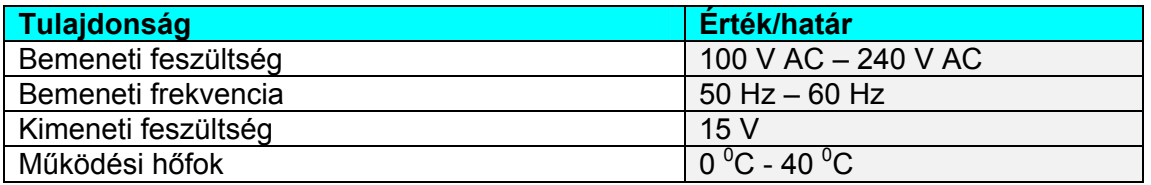

## **7.4 Multiméter specifikációk**

- 1 mérőcsatorna (CH1) lebegő (kék mérésbemenet csatlakoztatható az élő mérőpontokhoz). Bemeneti ellenállás > 900 kohm
- 2 mérőcsatorna (CH2) nem lebegő (fekete földbemenetet a jármű földelésre kell csatlakoztatni) Bemeneti ellenállás > 900 kohm

# **7.4.1 Egyenáram (DC) mérés (1 és 2 csatorna)**

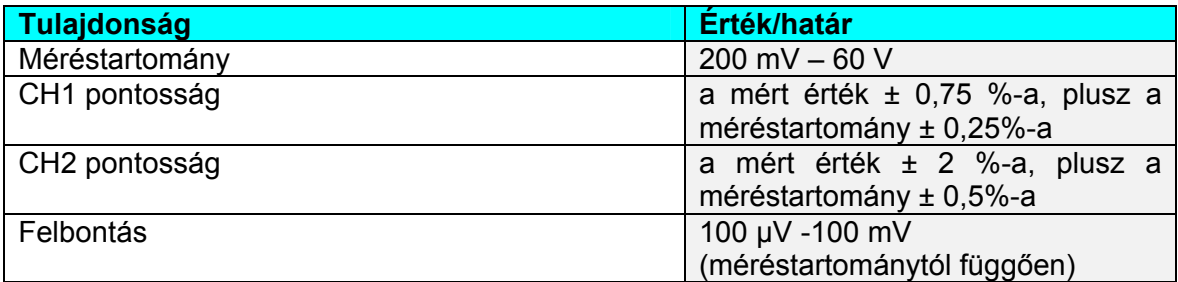

## **7.4.2 Váltóáram (AC) és effektív érték mérés (1 és 2 csatorna)\***

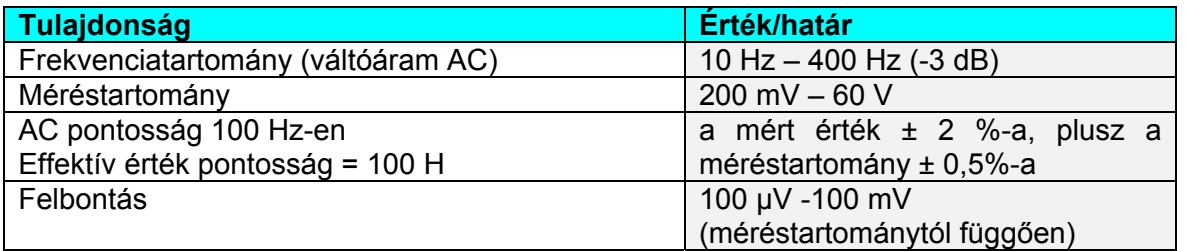

*\* Az U és I mérési módban a méréshatárok csúcs-csúcs értékként szerepelnek. Ebből következően a szürke kijelző mező 'elszürkül', mihelyst a beállított mérési tartományt rövid időre túllépjük (túlterhelés).* 

# **7.4.3 Ellenállás mérés (1 csatorna)**

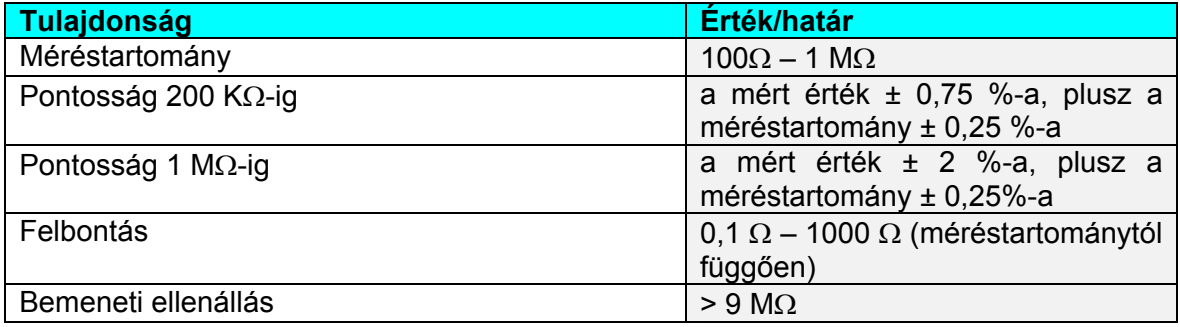

# **7.4.4 Árammérés (1 és 2 csatorna)**

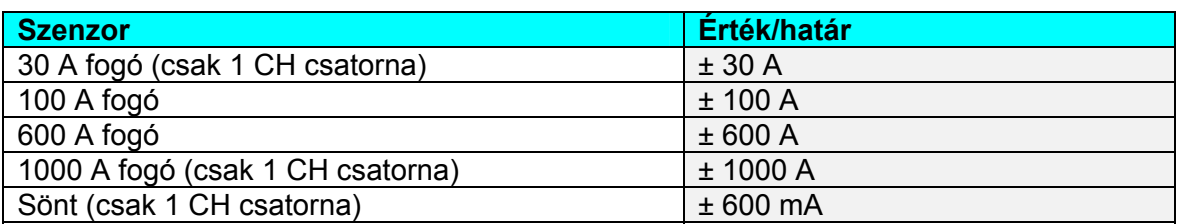

# **7.4.5 Szakadásvizsgálat (1 csatorna)**

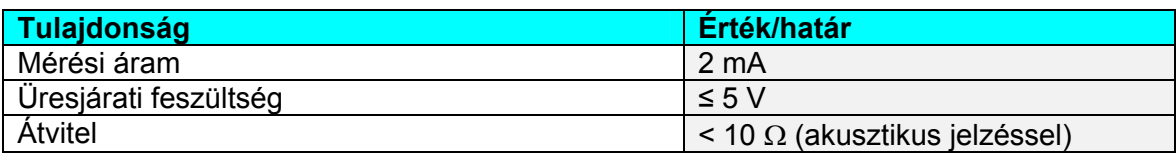

# **7.4.6 Diódamérés (1 csatorna)**

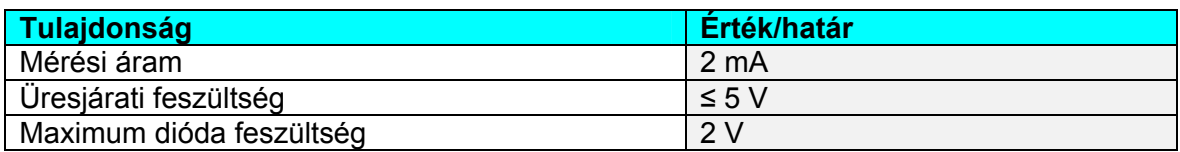

## **7.5 WLAN**

Sztenderd: IEEE 802,11g (54 Mbit/s), kompatibilis az IEEE 802,11b-vel (11Mbit/s), adatkódolás: WPA, WPA-PSK, WPA2, WPA2-PSK, WEP (64/128/256 bit), antenna 2 dBi.

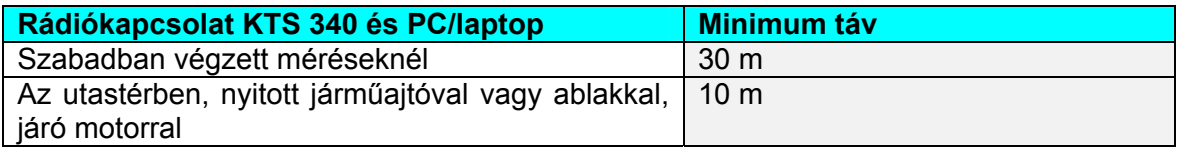

A WLAN működési tartománya jelentősen változó. Beltérben 20-40 m rendszerint elérhető, kültérben 100 m. Korlátozó körülmények között a hatástávolság akár 10-15 m-re vagy az alá is csökkenhet.

A KTS 340 automatikusan igazítja az átviteli WLAN rátát az átviteli körülmények szerint. Gyenge rádiókapcsolat esetén az adatátvitel lassabb, mint jó kapcsolat esetében.